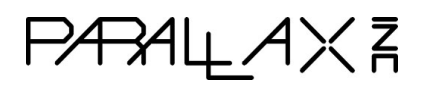

# **Laser Range Finder**  System Test & Calibration Procedure for HW Rev. A

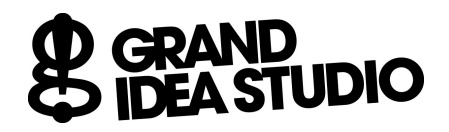

Joe Grand [joe@grandideastudio.com] Document version 3.0, August 31, 2015

### **Setup:**

- 1. Connect LRF Text Fixture mini-USB port to PC
- 2. Load *LRF Image Viewer* application on PC
- 3. Insert Laser Range Finder (LRF) module into fixture at 70 cm location
- 4. Enable power to fixture
	- a. Current @ LRF VCC < 20mA (Propeller unprogrammed)

## **Programming:**

- 5. Double-click *LRF\_OVM7690.eeprom* to load Propeller programming application
- 6. Attach Prop Clip to test points on the backside, top edge of the LRF PCB
- 7. Click Load EEPROM button to program firmware into LRF
- 8. Power cycle the fixture to fully reset LRF

#### **System Test:**

- 9. Current @ LRF VCC < 50mA (Propeller programmed)
- 10. LRF LED = ORANGE
- 11. 3V3 bus = 3.3V +/- 1% = 3.26V to 3.34V (measure @ C15)
- 12. 2V8 bus = 2.8V +/- 3% = 2.71V to 2.89V (measure @ C18)
- 13. In *LRF Image Viewer*, select COM Port, set Baud Rate to 115200, and press Connect button
	- a. LRF LED = GREEN
	- b. If LRF LED = ORANGE BLINK, then error. Observe Terminal Console window for error message.

#### **Camera Test and Laser Alignment:**

- 14. In *LRF Image Viewer*, ensure Full Frame radio button is selected and press Grab Image button
	- a. LRF LED = RED for  $\sim$ 2 seconds
	- b. A grayscale image should be displayed in the image box
	- c. LRF LED = GREEN

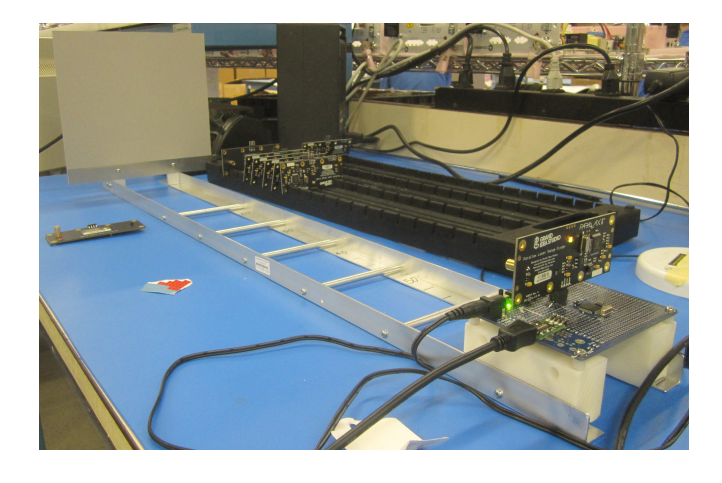

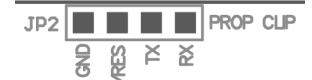

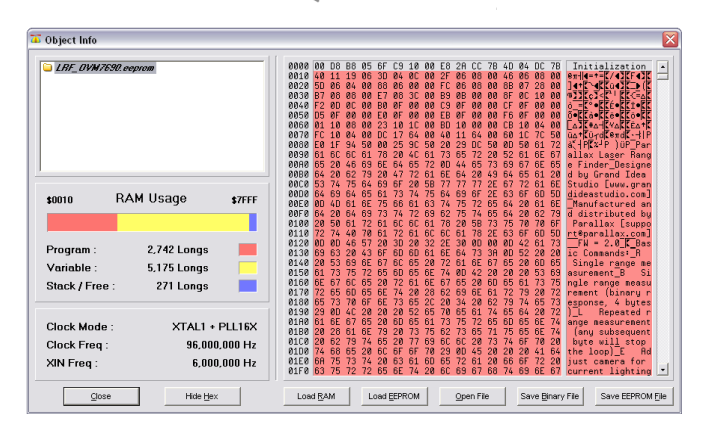

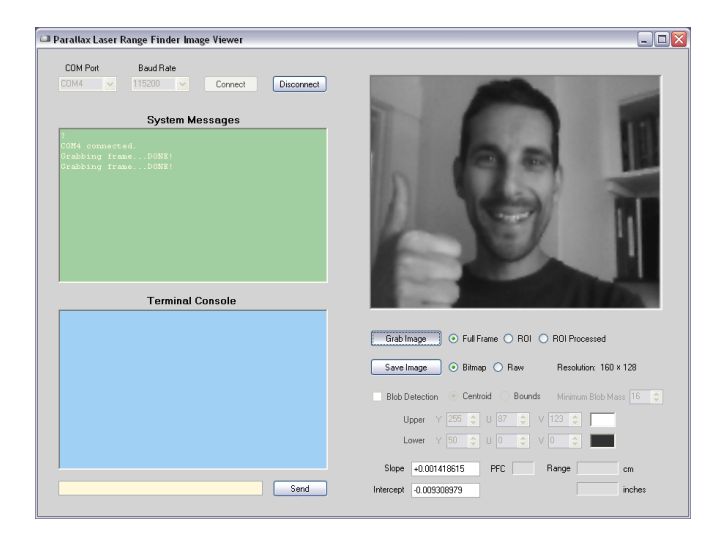

- 15. In *LRF Image Viewer*, ensure ROI radio button is selected and press Grab Image button
	- a. Laser diode should turn ON for ~1/4 second
	- b. Current @ LRF VCC < 150mA (laser active)
	- c. A grayscale image with laser spot should be displayed in the image box
		- Ensure that the laser spot (light gray or white) is centered vertically within the frame
			- Manually adjust laser diode and repeat Step 15 until properly aligned

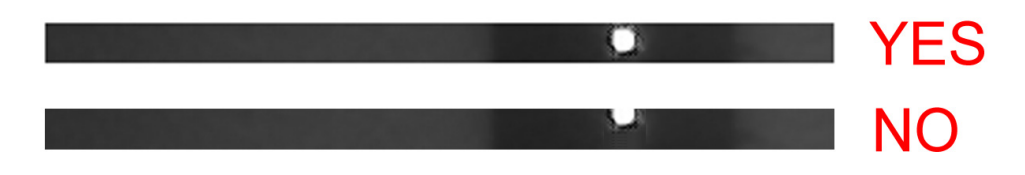

- 16. Glue laser diode and camera into place using Loctite 444 and Loctite 7452 Accelerator
	- a. Take extreme care to not move laser diode
- 17. Once glue has hardened, re-check laser diode alignment using Step 15

#### **Calibration:**

*Refer to the example video demonstrating the calibration sequence at www.youtube.com/watch?v=1gk\_tRbJO84* 

- 18. Insert Laser Range Finder (LRF) module into fixture at 20 cm location
- 19. In text entry box (yellow) of *LRF Image Viewer*, enter "X" character and press Send button (or Return key)
- 20. Follow prompts returned by the LRF in the Terminal Console
	- a. Example output should be as follows:

```
:X 
Are you sure you want to calibrate (Y/N)?Y 
Set LRF to D = 20 cm and press spacebar (any other key to abort)
pfc: 289 angle: 0.3718561 
pfc: 289 angle: 0.3718561 
pfc: 290 angle: 0.3718561 
pfc: 289 angle: 0.3718561 
< intentionally truncated to save space > 
Set LRF to D = 70 cm and press spacebar (any other key to abort)
pfc: 105 angle: 0.1109708 
pfc: 105 angle: 0.1109708 
pfc: 105 angle: 0.1109708 
pfc: 105 angle: 0.1109708
SLOPE = +0.001420366 (3ABA2B96) 
INT = -0.03679396 (BD16B544)PFC MIN = 48LOWER_BOUND = 50 
UPPER BOUND = 255BLOB_MASS_THRESHOLD = 16 
Write new values (Y/N)?Y 
:
```
- 21. In text entry box (yellow) of *LRF Image Viewer*, enter "R" character and press Send button (or Return key)
	- a. At 70 cm location on fixture, result should be  $D = 700$  mm  $+/- 3% = 679$  mm to 721 mm
	- b. If result out of bounds, repeat Calibration process one time
- 22. System Test & Calibration Procedure complete

**END OF TEST**